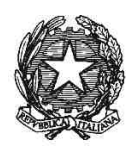

**Vademecum per l'utilizzo della "Stanza Virtuale" – Microsoft Teams**

**\_\_\_\_\_\_\_\_\_\_\_\_\_\_\_\_\_\_\_\_\_\_\_\_\_\_\_\_\_\_\_\_\_\_\_\_\_\_\_\_\_\_\_\_\_\_\_\_\_\_\_\_\_\_\_\_\_\_\_\_\_\_\_\_\_\_\_\_\_\_\_\_\_\_\_\_\_\_\_\_\_\_\_\_\_\_\_\_\_\_\_\_\_\_\_\_\_\_\_\_\_\_**

# **Vademecum per l'utilizzo della "Stanza Virtuale"**

**Microsoft Teams**

*Versione 1.0*

P a g . 1 | 17

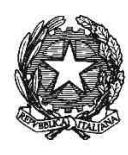

**Vademecum per l'utilizzo della "Stanza Virtuale" – Microsoft Teams**

#### **\_\_\_\_\_\_\_\_\_\_\_\_\_\_\_\_\_\_\_\_\_\_\_\_\_\_\_\_\_\_\_\_\_\_\_\_\_\_\_\_\_\_\_\_\_\_\_\_\_\_\_\_\_\_\_\_\_\_\_\_\_\_\_\_\_\_\_\_\_\_\_\_\_\_\_\_\_\_\_\_\_\_\_\_\_\_\_\_\_\_\_\_\_\_\_\_\_\_\_\_\_\_ INDICE**

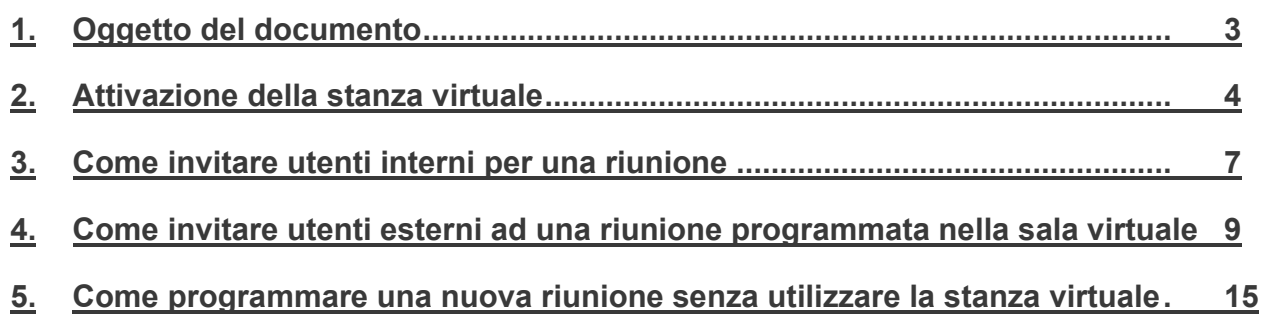

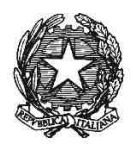

**Vademecum per l'utilizzo della "Stanza Virtuale" – Microsoft Teams**

# **1. Oggetto del documento**

La Direzione Generale dei Servizi Informativi Automatizzati del Ministero della Giustizia, al fine di agevolare l'apprendimento dell'utilizzo del nuovo applicativo Teams, ha realizzato per ogni magistrato ordinario una "stanza virtuale" al medesimo dedicata nella quale è possibile invitare in videoconferenza soggetti interni ed esterni all'amministrazione via web o mediante l'applicazione che – si ricorda - è inclusa nelle licenze a Lei assegnate.

**\_\_\_\_\_\_\_\_\_\_\_\_\_\_\_\_\_\_\_\_\_\_\_\_\_\_\_\_\_\_\_\_\_\_\_\_\_\_\_\_\_\_\_\_\_\_\_\_\_\_\_\_\_\_\_\_\_\_\_\_\_\_\_\_\_\_\_\_\_\_\_\_\_\_\_\_\_\_\_\_\_\_\_\_\_\_\_\_\_\_\_\_\_\_\_\_\_\_\_\_\_\_**

Obiettivo del seguente vademecum è fornire indicazioni su come attivare la Stanza virtuale per audio/videoconferenze con soggetti interni e esterni all'Amministrazione utilizzando il programma Teams.

Nell'ultimo paragrafo sono, comunque, fornite indicazioni per l'organizzazione in Teams di audio e videocollegamenti prescindendo dall'utilizzo della "stanza virtuale".

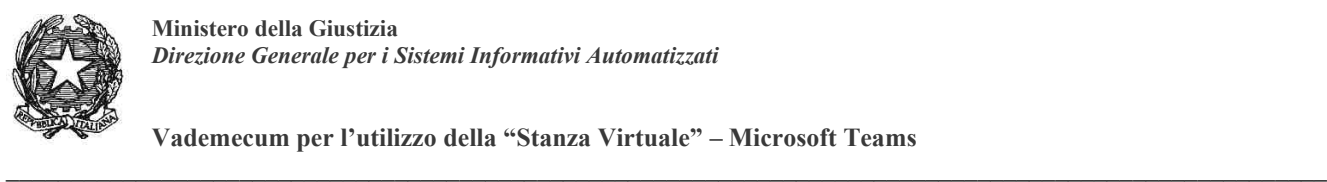

**Vademecum per l'utilizzo della "Stanza Virtuale" – Microsoft Teams**

## **2. Attivazione della stanza virtuale**

La disponibilità della stanza virtuale è stata comunicata attraverso mail inviata da questa Direzione a ciascun magistrato avente il seguente oggetto "*Stanza virtuale per audio/videoconferenze con soggetti interni e esterni all'Amministrazione utilizzando il programma Teams".*

All'interno della mail è presente un link che deve essere utilizzato per aprire la stanza virtuale e che deve essere inviato agli utenti che si desidera invitare alla riunione.

Cliccando sul link presente all'interno della mail, se l'applicazione Teams è già installata sul pc, la stessa verrà avviata e, quindi, si può passare direttamente al paragrafo 3 di questo documento.

Nel caso l'applicazione non sia installata sul pc dell'utente verrà visualizzata la schermata seguente

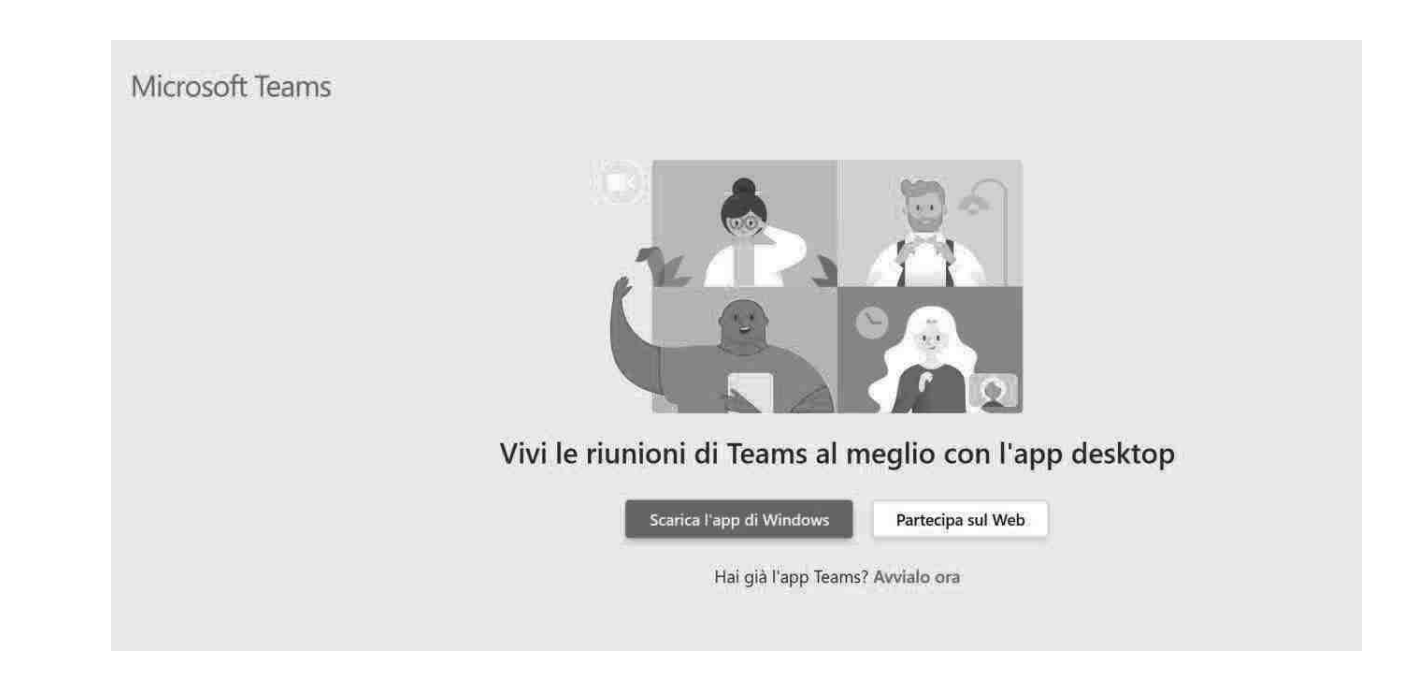

## E' possibile scegliere tra:

1. Scaricare il tool di Teams tramite il pulsante "Scarica l'app di Windows" (opzione consigliata)

# oppure

2. Selezionare il pulsante "Partecipa sul Web" (attenzione è preferibile utilizzare uno dei seguenti browser supportati: IE, Chrome, etc)

Se si sceglie di scaricare e installare l'applicazione Teams al primo avvio saranno richieste le credenziali di accesso come nella schermata seguente

 $\overline{\phantom{0}}$ 

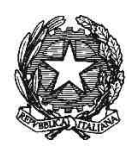

**Vademecum per l'utilizzo della "Stanza Virtuale" – Microsoft Teams**

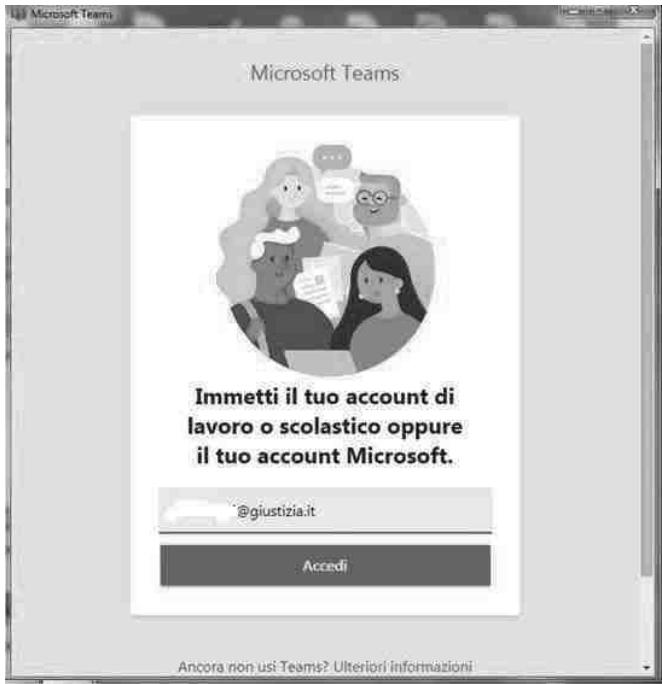

**\_\_\_\_\_\_\_\_\_\_\_\_\_\_\_\_\_\_\_\_\_\_\_\_\_\_\_\_\_\_\_\_\_\_\_\_\_\_\_\_\_\_\_\_\_\_\_\_\_\_\_\_\_\_\_\_\_\_\_\_\_\_\_\_\_\_\_\_\_\_\_\_\_\_\_\_\_\_\_\_\_\_\_\_\_\_\_\_\_\_\_\_\_\_\_\_\_\_\_\_\_\_**

In questa schermata inserire **<<***mailboxutente***@giustizia.it>> (es.: mario.rossi@giustizia.it)** e cliccare su Accedi.

Verrà visualizzata una seconda schermata come nella figura seguente

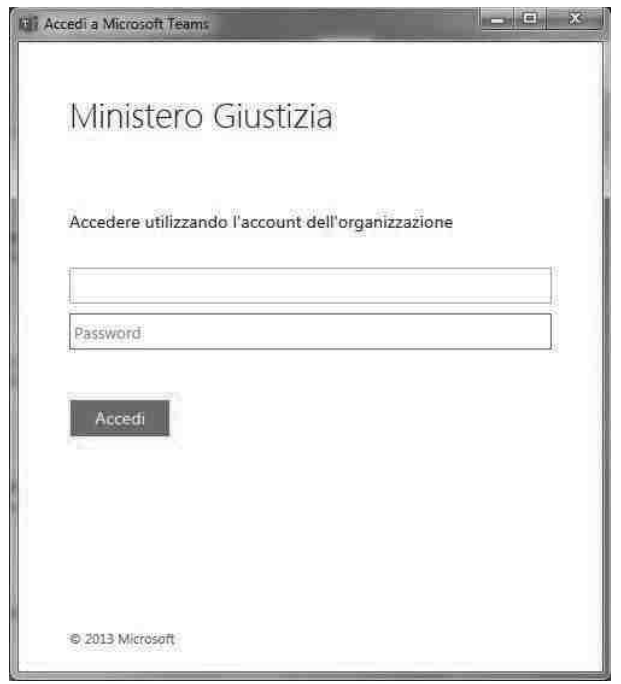

Ministero della Giustizia - Allegato\_m\_dg.DOG07.09-03-2020.0003346.ID\_VademecumStanzaVirtualeTeams.pdf pag. 5 di 17

Ministero della Giustizia - Allegato\_m\_dg.DOG07.09-03-2020.0003346.ID\_VademecumStanzaVirtualeTeams.pdf

5 di 17

pag.

P a g . 5 | 17

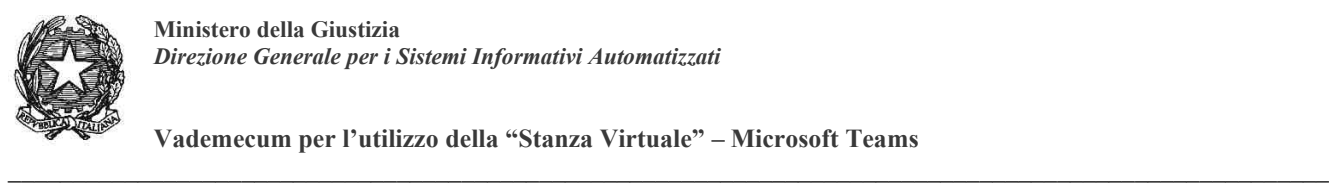

**Vademecum per l'utilizzo della "Stanza Virtuale" – Microsoft Teams**

In questa schermata va inserito nel campo Utente, se non presente, il dominio ed il nome utente nella forma **UTENTI\mario.rossi** e la password di ADN (è la stessa password associata alla propria casella postale giustizia)

Cliccando sul pulsante **Accedi** verrà aperta l'applicazione Teams direttamente nella stanza virtuale predisposta per l'utente; vedi prima schermata del paragrafo successivo.

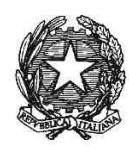

**Vademecum per l'utilizzo della "Stanza Virtuale" – Microsoft Teams**

#### **\_\_\_\_\_\_\_\_\_\_\_\_\_\_\_\_\_\_\_\_\_\_\_\_\_\_\_\_\_\_\_\_\_\_\_\_\_\_\_\_\_\_\_\_\_\_\_\_\_\_\_\_\_\_\_\_\_\_\_\_\_\_\_\_\_\_\_\_\_\_\_\_\_\_\_\_\_\_\_\_\_\_\_\_\_\_\_\_\_\_\_\_\_\_\_\_\_\_\_\_\_\_ 3. Come invitare utenti interni per una riunione**

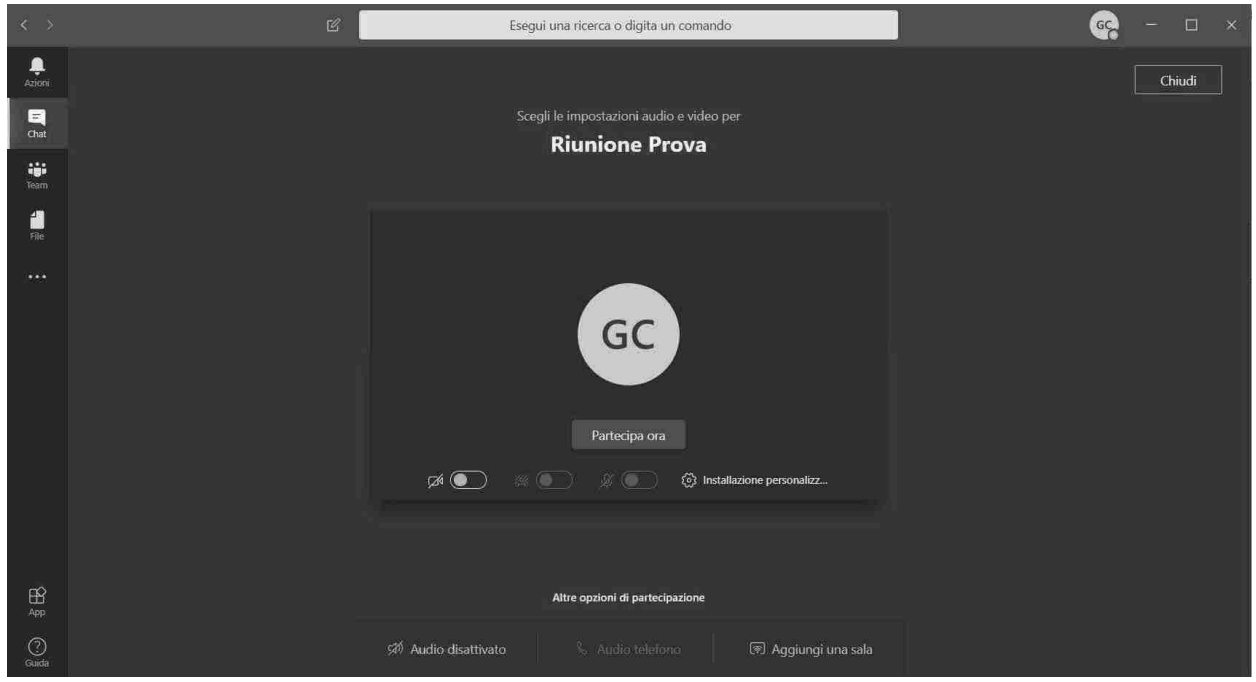

In questa schermata è possibile decidere se abilitare/disabilitare video e/o audio. Cliccare sul pulsante **Partecipa ora** per entrare nella stanza virtuale.

Una volta all'interno della stanza virtuale ci si ritroverà come nella seguente figura

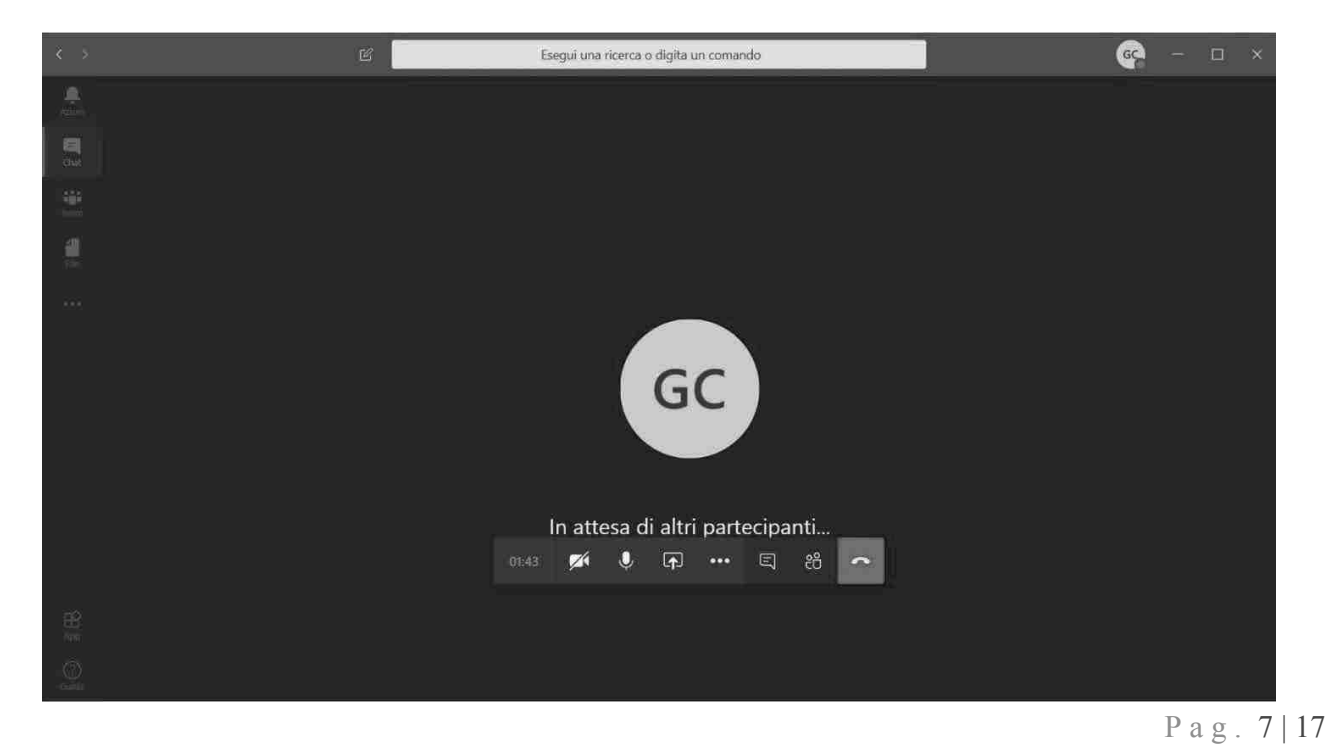

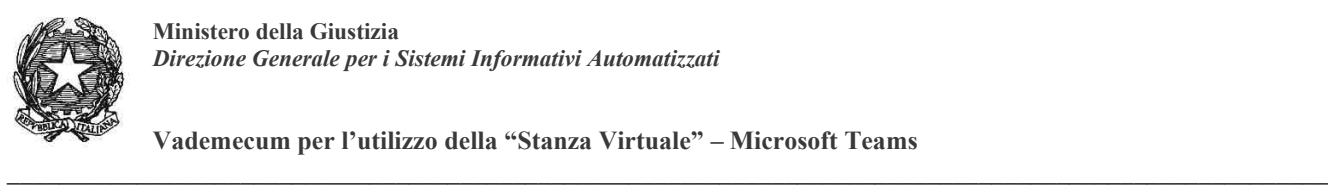

**Vademecum per l'utilizzo della "Stanza Virtuale" – Microsoft Teams**

Per invitare nella stanza un collega interno all'Amministrazione per una riunione immediata, cliccare sul tasto evidenziato nella figura seguente e digitare nel campo Persone le lettere iniziali del nome della persona da invitare: verranno visualizzati tutti i colleghi il cui nome inizia con le lettere inserite e si potrà scegliere chi invitare cliccando sul nome completo della persona.

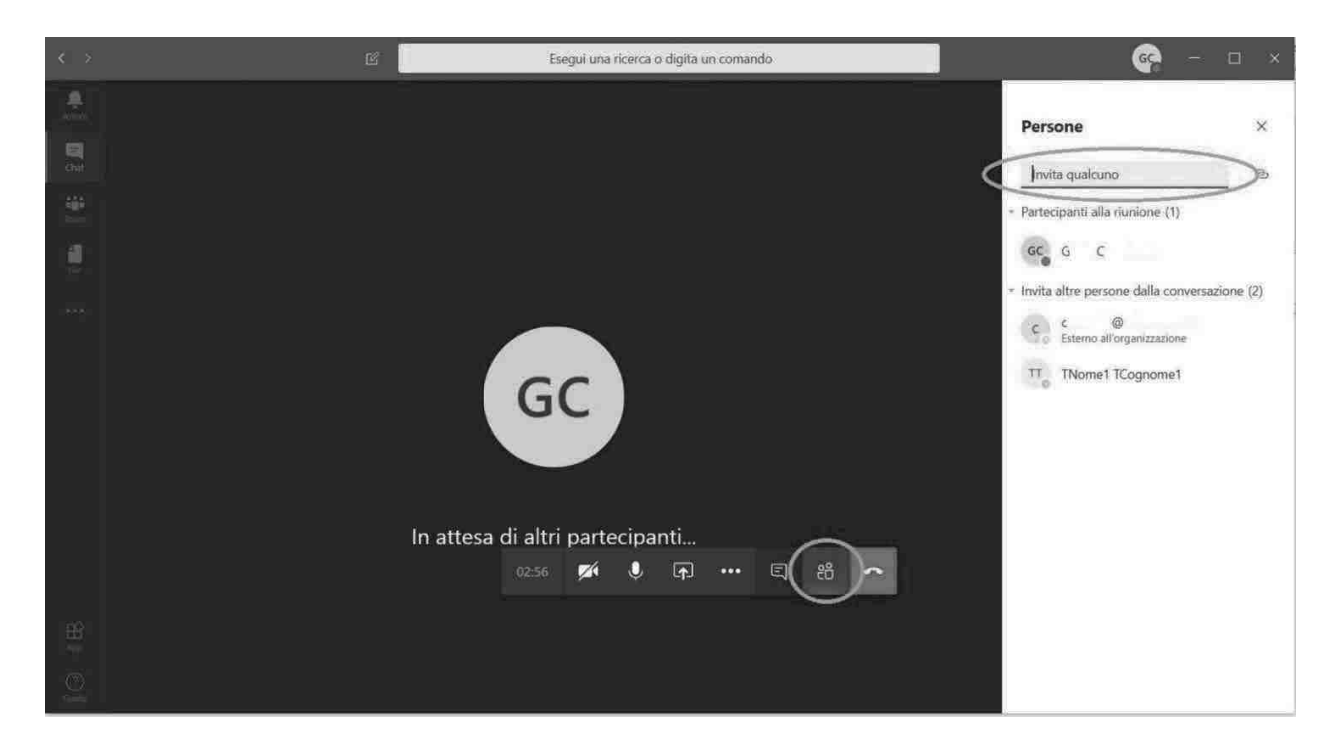

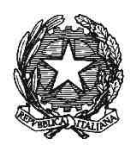

**Vademecum per l'utilizzo della "Stanza Virtuale" – Microsoft Teams**

## **4. Come invitare utenti esterni ad una riunione programmata nella sala virtuale**

Per invitare utenti esterni ad una riunione programmata in un data stabilita si deve procedere come segue.

**\_\_\_\_\_\_\_\_\_\_\_\_\_\_\_\_\_\_\_\_\_\_\_\_\_\_\_\_\_\_\_\_\_\_\_\_\_\_\_\_\_\_\_\_\_\_\_\_\_\_\_\_\_\_\_\_\_\_\_\_\_\_\_\_\_\_\_\_\_\_\_\_\_\_\_\_\_\_\_\_\_\_\_\_\_\_\_\_\_\_\_\_\_\_\_\_\_\_\_\_\_\_**

Creare una nuova mail avente come destinatari gli indirizzi email dei partecipanti alla riunione. All'interno del corpo della mail va inserito il link della stanza virtuale di cui al paragrafo 1 che è stata trasmessa con la email di questa Direzione Generazione. Nella figura seguente un esempio di una mail di invito

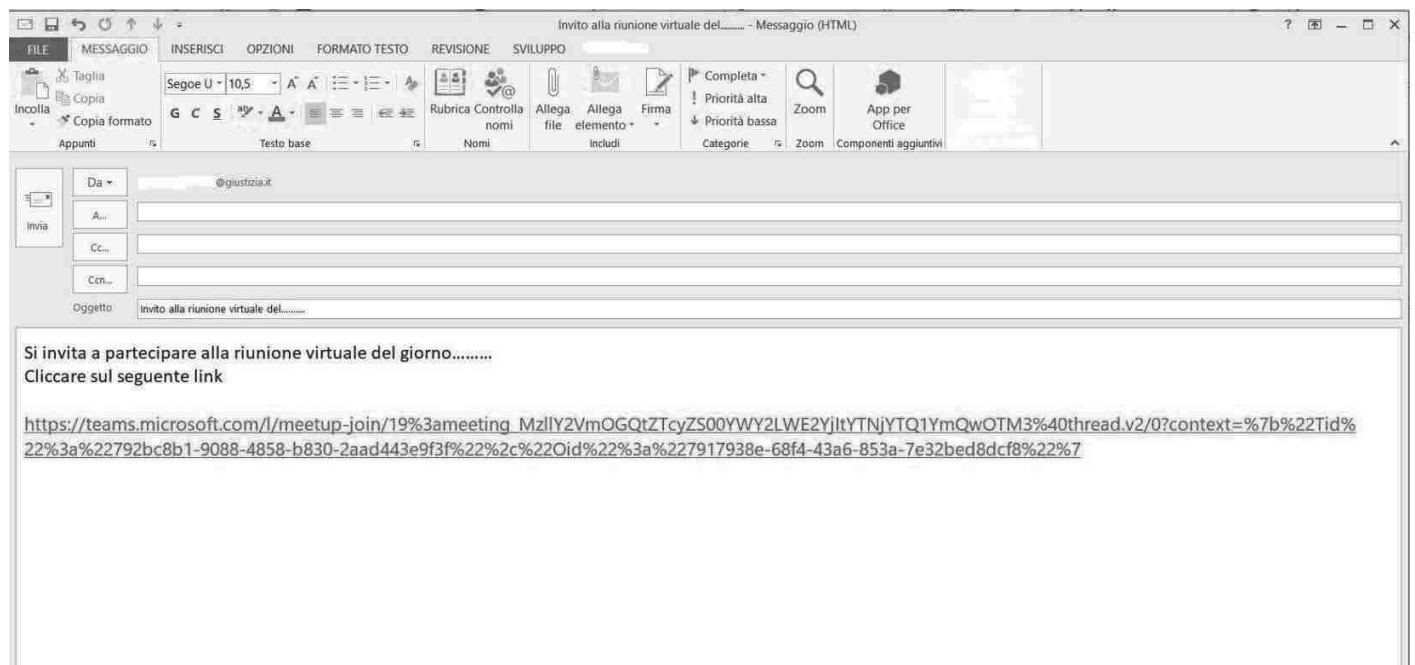

Una volta ricevuta la mail, il destinatario potrà cliccare sul link nella data e ora stabilita per collegarsi alla stanza virtuale e visualizzerà una schermata analoga a quella nel paragrafo 1

 $\overline{1}$ 

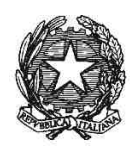

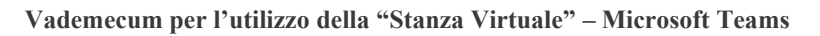

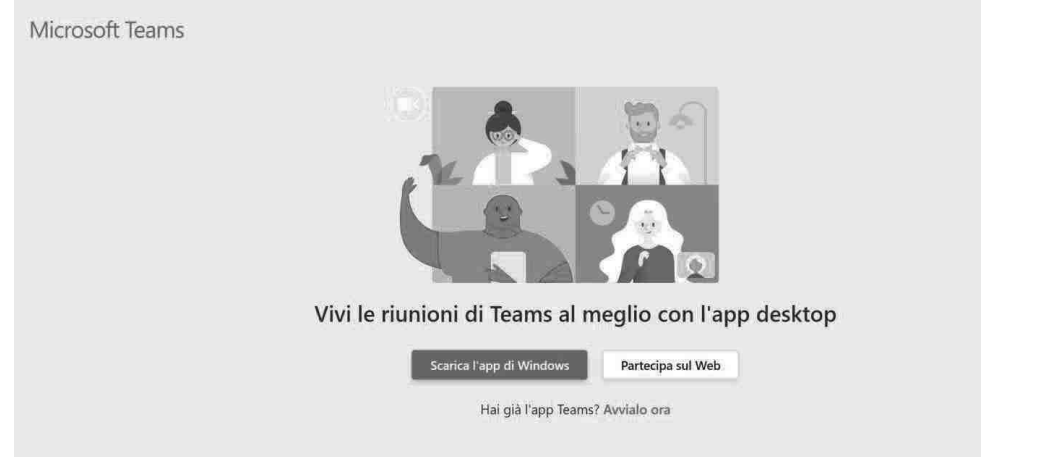

**\_\_\_\_\_\_\_\_\_\_\_\_\_\_\_\_\_\_\_\_\_\_\_\_\_\_\_\_\_\_\_\_\_\_\_\_\_\_\_\_\_\_\_\_\_\_\_\_\_\_\_\_\_\_\_\_\_\_\_\_\_\_\_\_\_\_\_\_\_\_\_\_\_\_\_\_\_\_\_\_\_\_\_\_\_\_\_\_\_\_\_\_\_\_\_\_\_\_\_\_\_\_**

Al partecipante esterno sarà proposto di installare l'app (se non già presente sul dispositivo utilizzato) o di partecipare via Web.

Una volta fatta questa scelta potrà accedere inserendo un nome descrittivo nel campo **Immetti il nome,** che sarà visualizzato al resto dei partecipanti. Cliccando su **Partecipa ora** verrà inserito nella sala d'attesa virtuale.

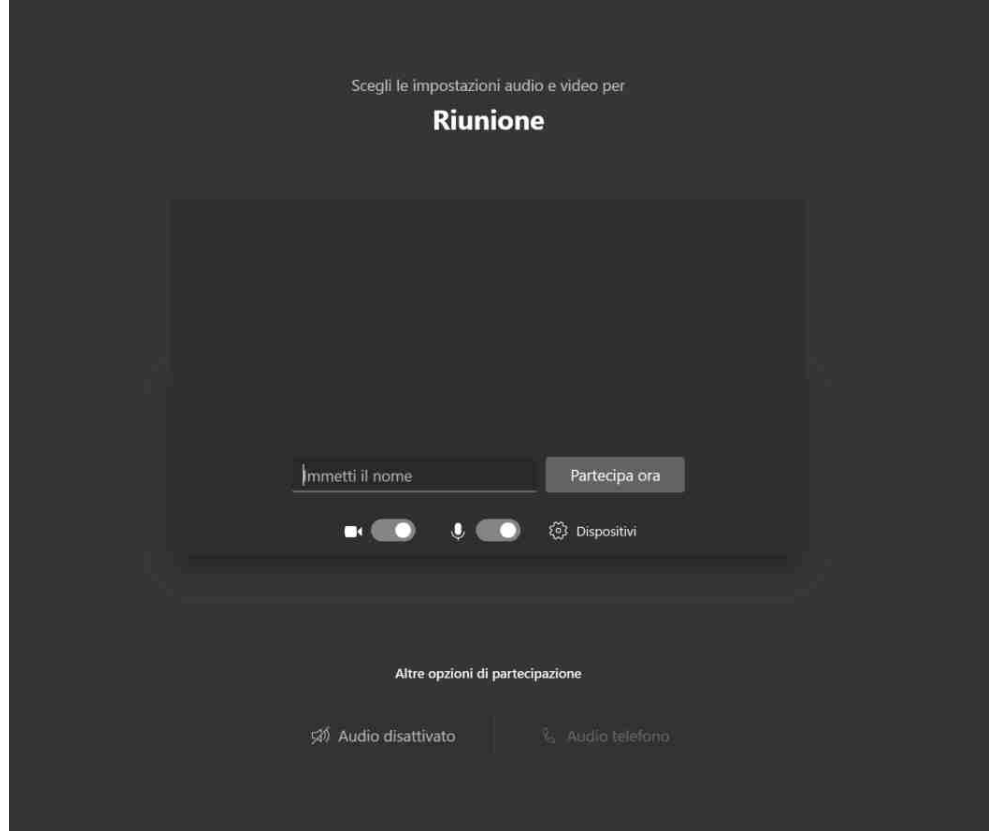

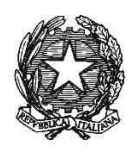

**Vademecum per l'utilizzo della "Stanza Virtuale" – Microsoft Teams**

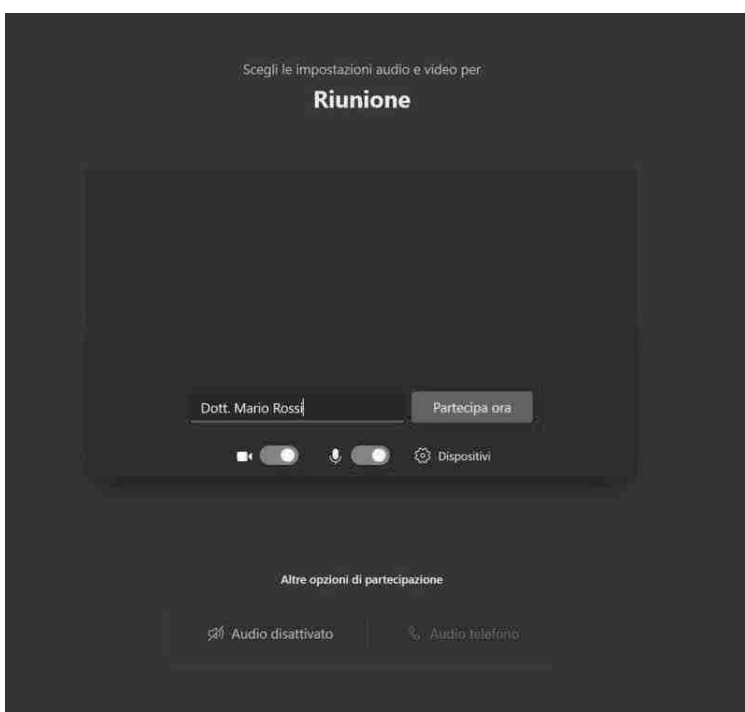

**\_\_\_\_\_\_\_\_\_\_\_\_\_\_\_\_\_\_\_\_\_\_\_\_\_\_\_\_\_\_\_\_\_\_\_\_\_\_\_\_\_\_\_\_\_\_\_\_\_\_\_\_\_\_\_\_\_\_\_\_\_\_\_\_\_\_\_\_\_\_\_\_\_\_\_\_\_\_\_\_\_\_\_\_\_\_\_\_\_\_\_\_\_\_\_\_\_\_\_\_\_\_**

Rimarrà in attesa in una sala virtuale come nella figura seguente.

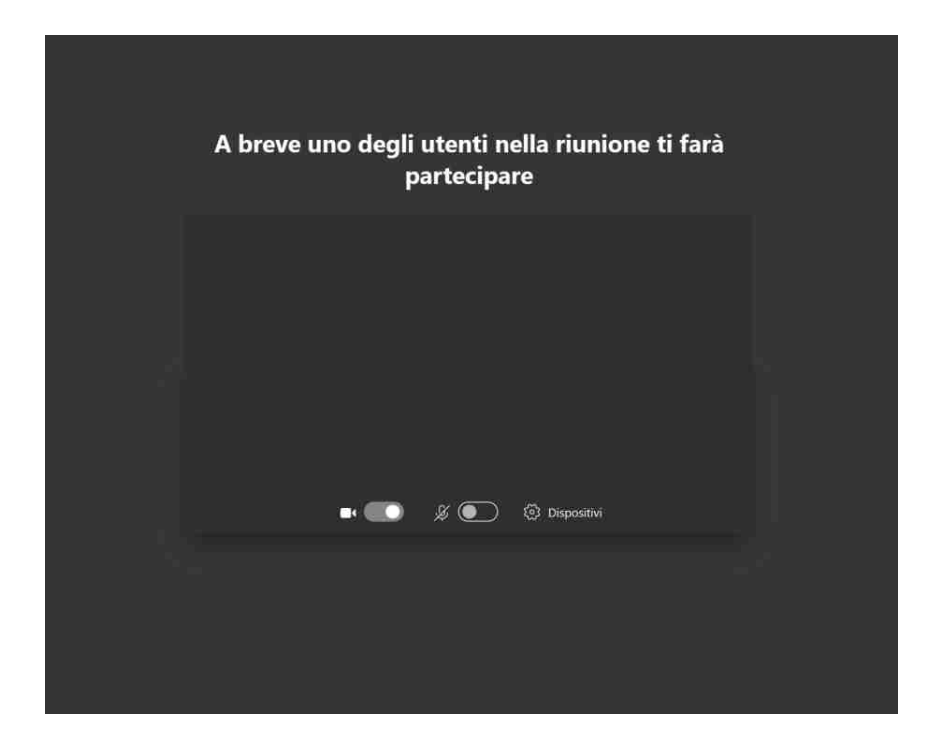

Ministero della Giustizia - Allegato\_m\_dg.DOG07.09-03-2020.0003346.ID\_VademecumStanzaVirtualeTeams.pdf pag. 11 di 17

Ministero della Giustizia - Allegato\_m\_dg.DOG07.09-03-2020.0003346.ID\_VademecumStanzaVirtualeTeams.pdf

pag. 11 di 17

P a g . 11 | 17

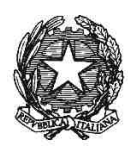

**Vademecum per l'utilizzo della "Stanza Virtuale" – Microsoft Teams**

### Il titolare della stanza virtuale vedrà gli utenti in attesa come nella figura seguente

**\_\_\_\_\_\_\_\_\_\_\_\_\_\_\_\_\_\_\_\_\_\_\_\_\_\_\_\_\_\_\_\_\_\_\_\_\_\_\_\_\_\_\_\_\_\_\_\_\_\_\_\_\_\_\_\_\_\_\_\_\_\_\_\_\_\_\_\_\_\_\_\_\_\_\_\_\_\_\_\_\_\_\_\_\_\_\_\_\_\_\_\_\_\_\_\_\_\_\_\_\_\_**

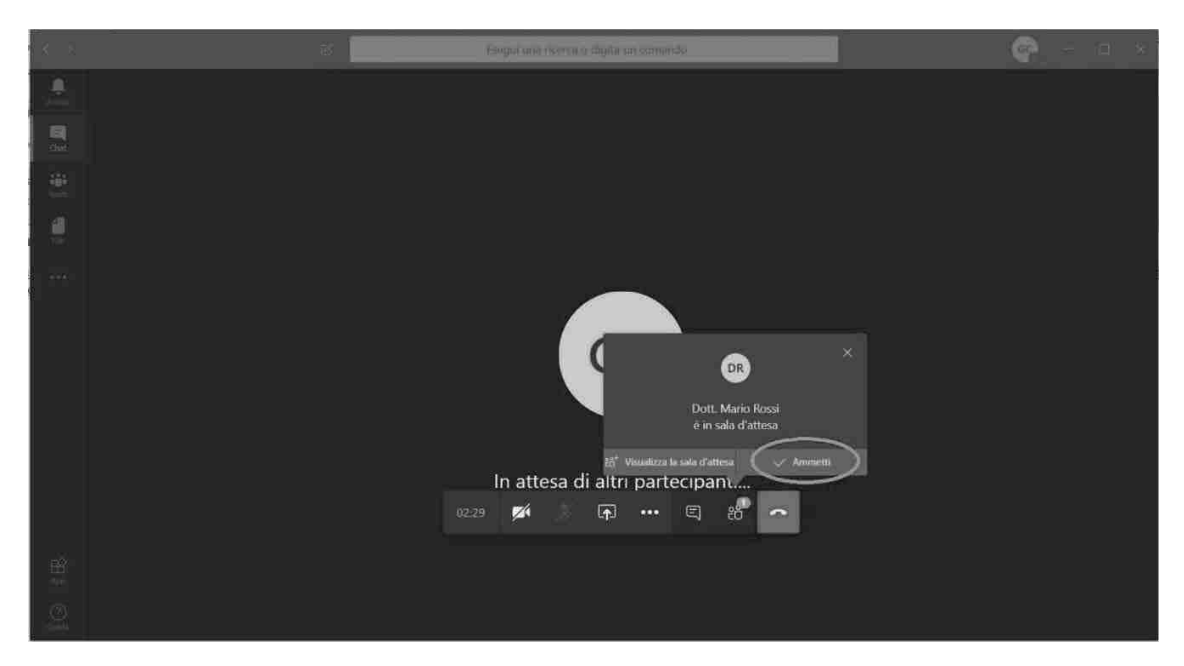

Per ammettere un utente nella stanza virtuale il titolare della stanza deve cliccare sull'icona **Mostra Partecipanti** e poi sull'icona di spunta accanto al nome dell'ospite da ammettere come evidenziato nella figura seguente.

E' anche possibile non ammettere un partecipante cliccando sull'icona con il segno di X vicino al

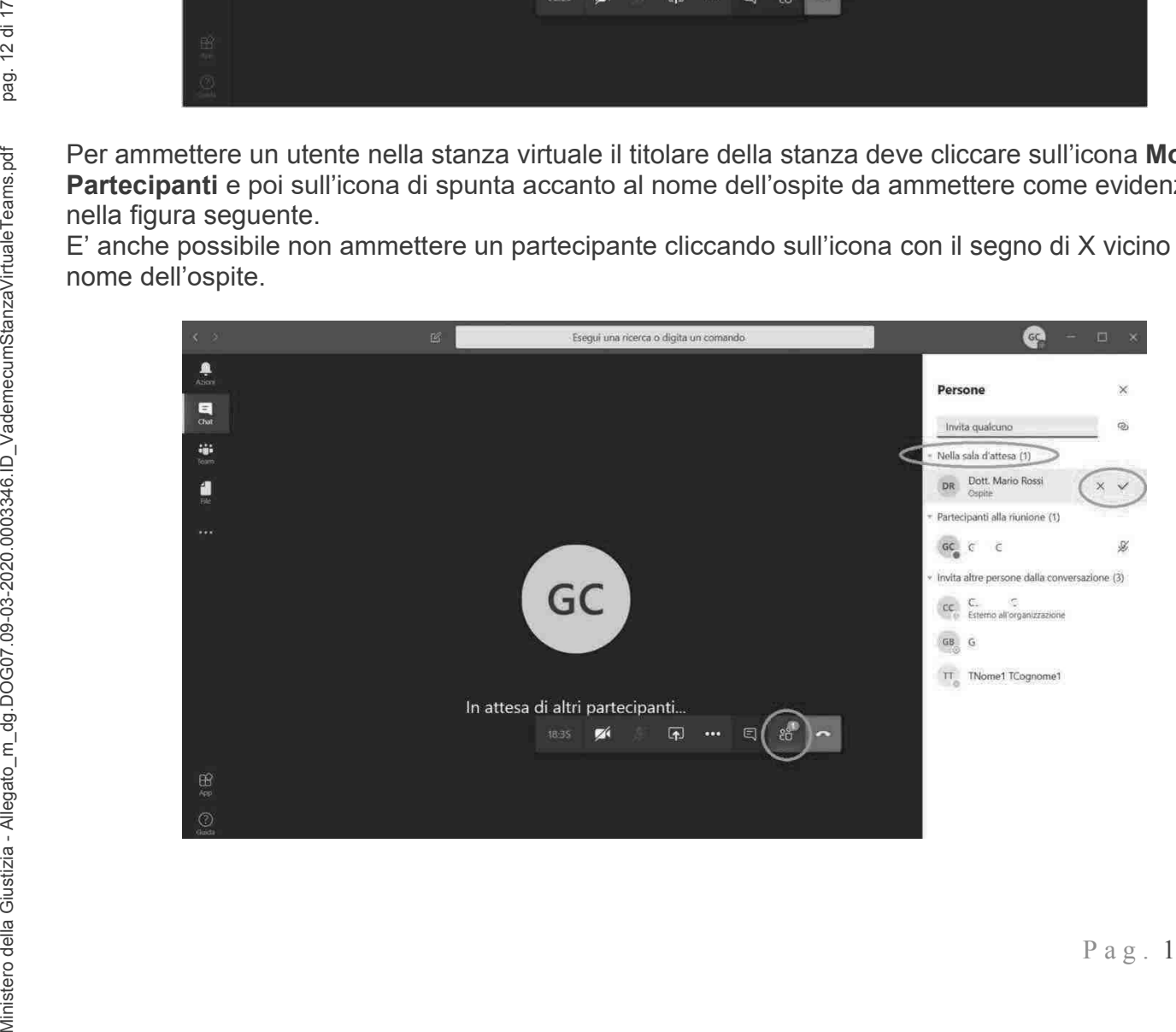

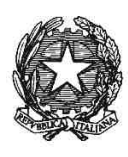

#### **Vademecum per l'utilizzo della "Stanza Virtuale" – Microsoft Teams**

**\_\_\_\_\_\_\_\_\_\_\_\_\_\_\_\_\_\_\_\_\_\_\_\_\_\_\_\_\_\_\_\_\_\_\_\_\_\_\_\_\_\_\_\_\_\_\_\_\_\_\_\_\_\_\_\_\_\_\_\_\_\_\_\_\_\_\_\_\_\_\_\_\_\_\_\_\_\_\_\_\_\_\_\_\_\_\_\_\_\_\_\_\_\_\_\_\_\_\_\_\_\_** Per rimuovere in qualsiasi momento un partecipante dalla riunione posizionare il mouse sul nome della persona da rimuovere nella lista dei partecipanti e cliccare sull'icona con i tre puntini (Altre opzioni) come mostrato nella figura seguente.

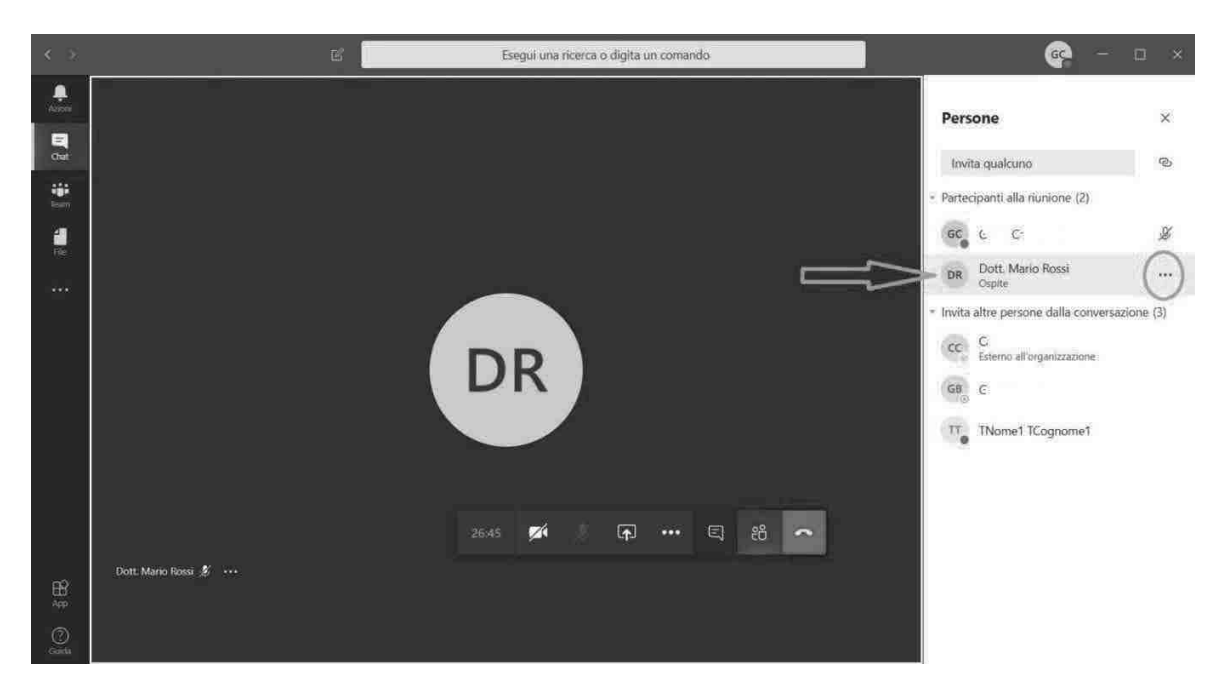

Fra le opzioni visualizzate dopo aver cliccato i tre puntini scegliere **Rimuovi Partecipante** come in figura

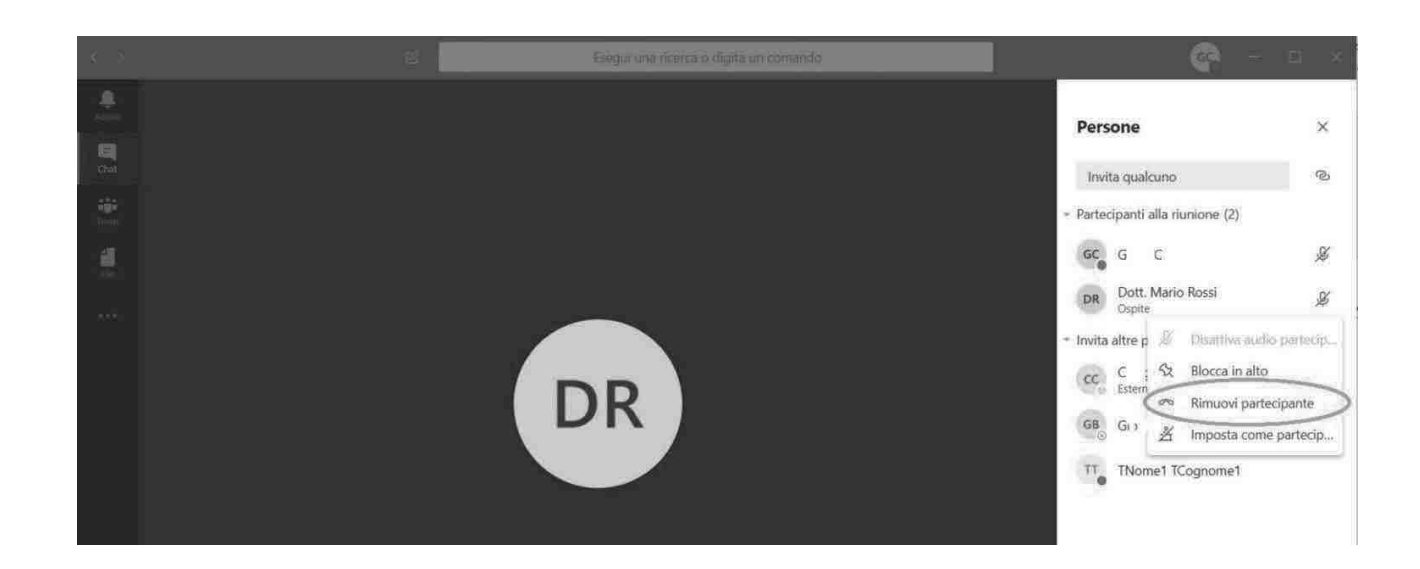

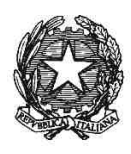

**Vademecum per l'utilizzo della "Stanza Virtuale" – Microsoft Teams**

Al termine della riunione per chiudere la stanza cliccare sull'icona rossa con il telefono (Abbandona).

**\_\_\_\_\_\_\_\_\_\_\_\_\_\_\_\_\_\_\_\_\_\_\_\_\_\_\_\_\_\_\_\_\_\_\_\_\_\_\_\_\_\_\_\_\_\_\_\_\_\_\_\_\_\_\_\_\_\_\_\_\_\_\_\_\_\_\_\_\_\_\_\_\_\_\_\_\_\_\_\_\_\_\_\_\_\_\_\_\_\_\_\_\_\_\_\_\_\_\_\_\_\_**

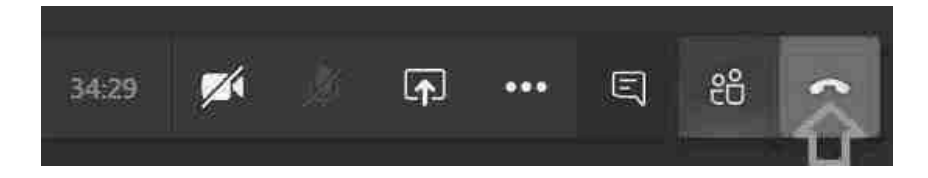

P a g . 14 | 17

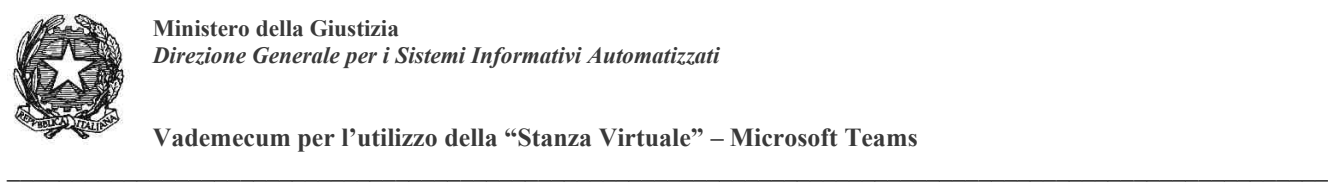

**Vademecum per l'utilizzo della "Stanza Virtuale" – Microsoft Teams**

## **5. Come programmare una nuova riunione senza utilizzare la stanza virtuale**

Se si desidera programmare autonomamente una riunione che avverrà in futuro con utenti interni e/o esterni, senza sfruttare il link messo a disposizione da questa Direzione con la citata email, si può utilizzare Outlook andando nel Calendario e cliccando sull'icona Nuova Riunione di Teams evidenziata nella figura seguente

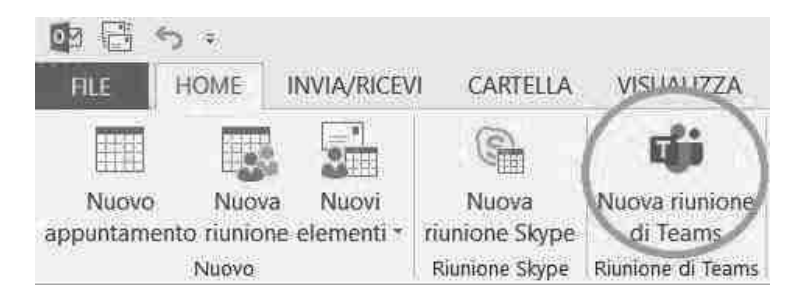

Verrà visualizzata la finestra di creazione Riunione di Teams come nella figura seguente

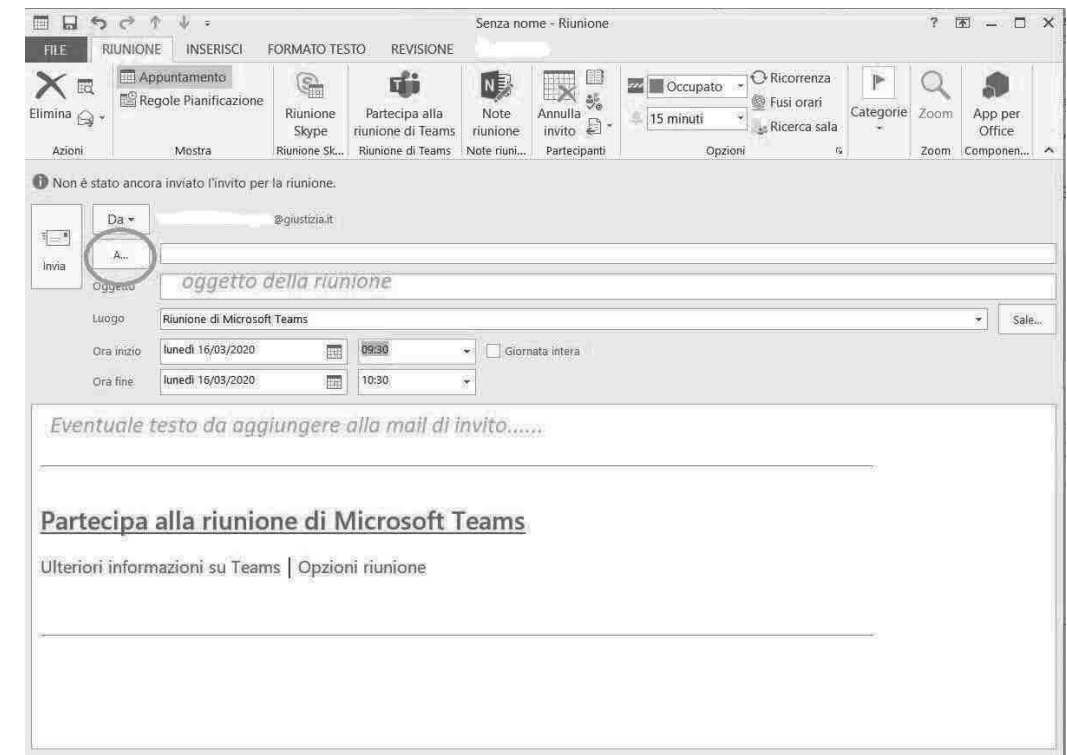

Inserire nel campo **A..** i nomi degli utenti interni che si vuole invitare alla riunione e nel campo **Oggetto** l'oggetto della riunione. Definire giorno e intervallo orario della riunione nei campi **Ora Inizio** e **Ora Fine**.

Una volta compilati i campi si può inviare la richiesta di appuntamento cliccando sul tasto **Invia**.

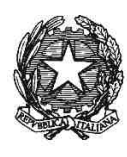

**Vademecum per l'utilizzo della "Stanza Virtuale" – Microsoft Teams**

**\_\_\_\_\_\_\_\_\_\_\_\_\_\_\_\_\_\_\_\_\_\_\_\_\_\_\_\_\_\_\_\_\_\_\_\_\_\_\_\_\_\_\_\_\_\_\_\_\_\_\_\_\_\_\_\_\_\_\_\_\_\_\_\_\_\_\_\_\_\_\_\_\_\_\_\_\_\_\_\_\_\_\_\_\_\_\_\_\_\_\_\_\_\_\_\_\_\_\_\_\_\_** I partecipanti riceveranno una mail con i dettagli della riunione come nella figura seguente. Il destinatario potrà accettare o rifiutare la riunione in base alla propria disponibilità cliccando sugli appositi pulsanti evidenziati in figura. La partecipazione effettiva nel giorno e orario previsto potrà avvenire cliccando sul link **Partecipa alla riunione di Microsoft Teams**.

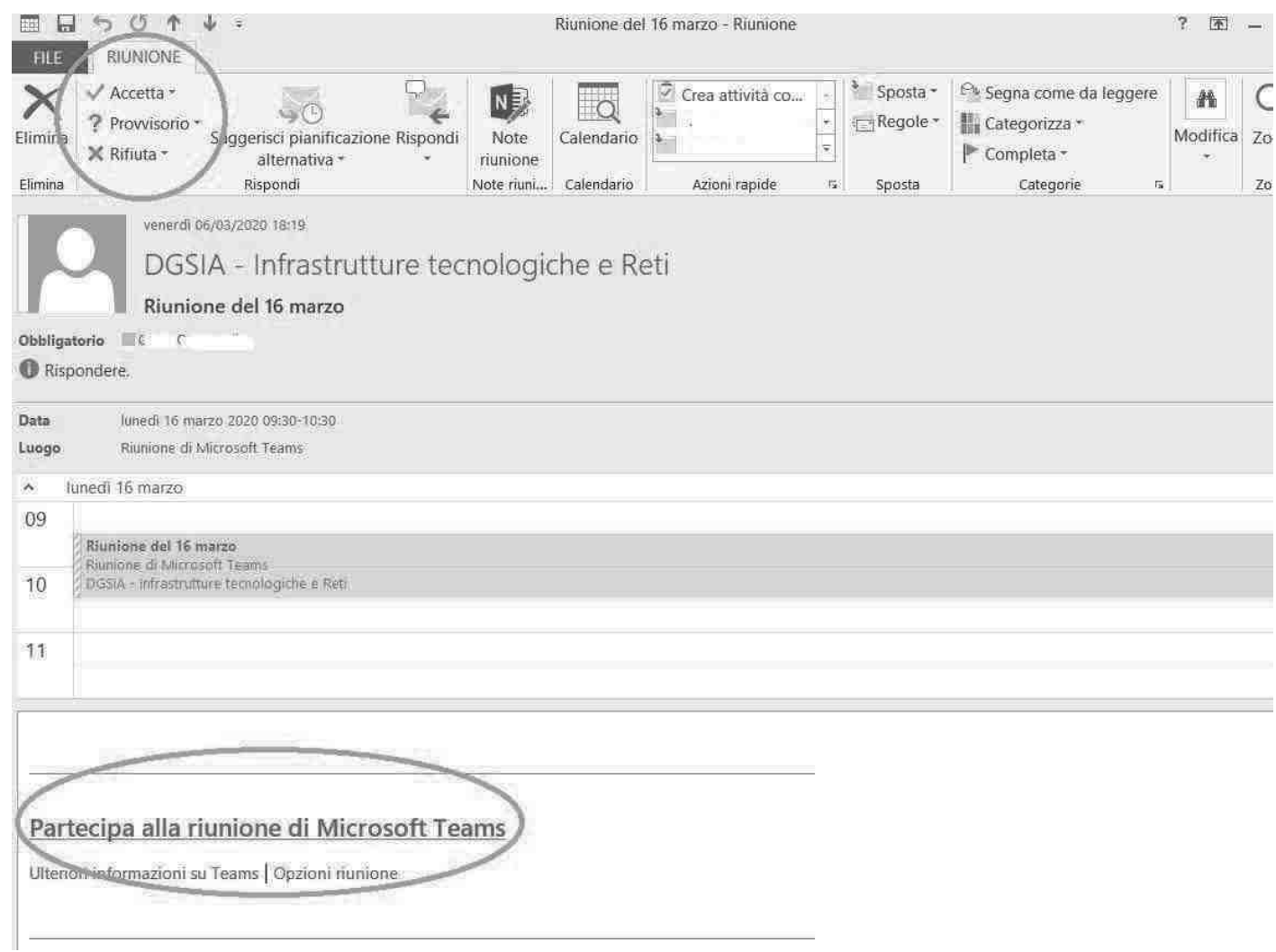

A meno che non sia rifiutata, la riunione verrà aggiunta al calendario personale del destinatario nel giorno e orario programmati. In tale data ed orario, per partecipare alla riunione, si potrà aprire la riunione stessa presente nel calendario e cliccare sulla voce **Partecipa alla Riunione di Microsoft Teams** come evidenziato nella figura seguente

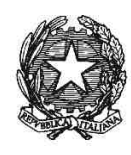

**Vademecum per l'utilizzo della "Stanza Virtuale" – Microsoft Teams**

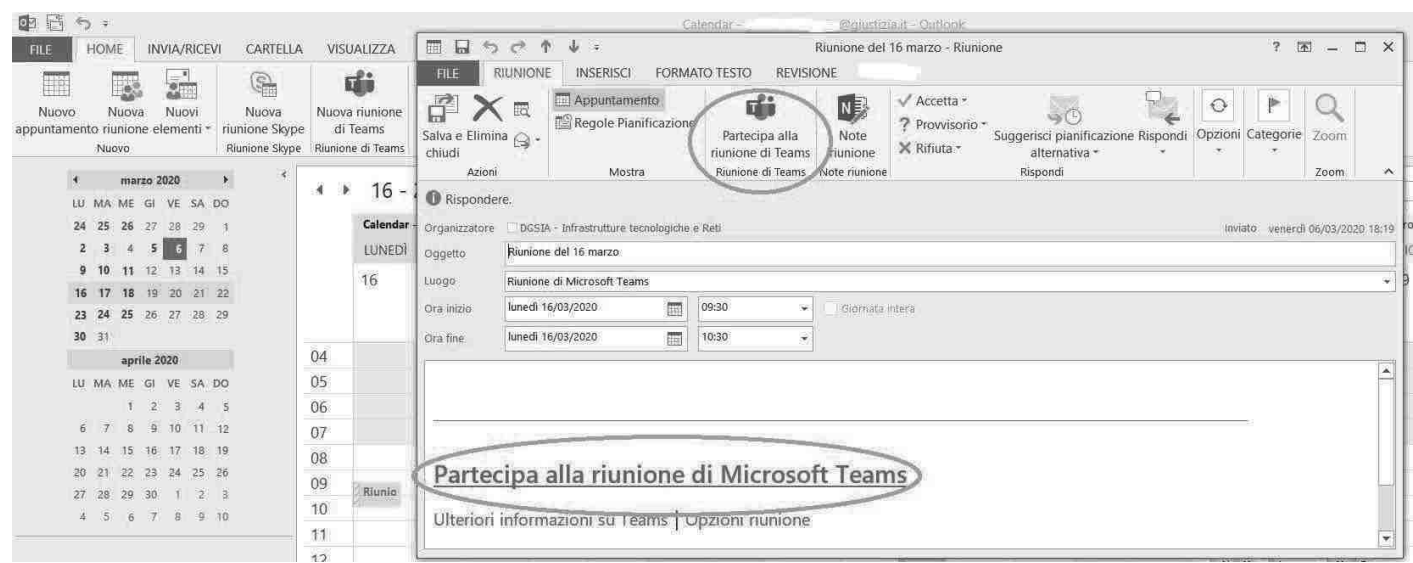

**\_\_\_\_\_\_\_\_\_\_\_\_\_\_\_\_\_\_\_\_\_\_\_\_\_\_\_\_\_\_\_\_\_\_\_\_\_\_\_\_\_\_\_\_\_\_\_\_\_\_\_\_\_\_\_\_\_\_\_\_\_\_\_\_\_\_\_\_\_\_\_\_\_\_\_\_\_\_\_\_\_\_\_\_\_\_\_\_\_\_\_\_\_\_\_\_\_\_\_\_\_\_**

P a g . 17 | 17